# Login At Home Help Sheet

This document includes instructions on how to use the various programs that are used within Canyons School District elementary schools. The purpose is to give directions to parents so they know what apps, usernames and passwords, and tools their students might be using at home.

- <u>Teachers</u>: Feel free to go to File>Make a Copy to make a version for your class. Then you can delete programs that you don't use in your class or write additional notes to parents about how you want students to be using this program at home. Feel free to print this or email the link to parents.
- <u>Parents</u>: These instructions *should* help you get started with the programs. Make sure to read the troubleshooting section at the bottom of each program for help. Note, not all schools and teachers use all of these programs. Make sure to ask your student's teacher on how to best use these programs.

|                       | <u>CSDDocs</u>                                        | Main username example: <u>flas3456@csddocs.org</u><br>Main password example: tacofish4<br>**K-2 has Badges they can scan instead of passwords |
|-----------------------|-------------------------------------------------------|----------------------------------------------------------------------------------------------------|
| С                     | <u>Clever</u> (Instant Login to many other sites)     | CSDDocs Username and password                                                                                                    |
|                       | <u>Core5 - Lexia</u>                                  | Clever & use CSDDocs Username and password                                                                                                    |
| realize.              | Pearson Realize (Envision<br>Math and Reading Street) | Username: student#csd<br>Password: core@csd                                                                                                   |
| R                     | <u>Reflex Math</u>                                    | Clever & use CSDDocs Username and password<br>*1st time needs teacher login info and student #                                                |
| ð                     | <u>ST Math</u>                                        | Clever & use CSDDocs Username and password                                                                                                    |
|                       | <u>i-Ready</u>                                        | Clever & use CSDDocs Username and password                                                                                                    |
| (Vertical Anti-       | Reading Plus                                          | Clever & use CSDDocs Username and password                                                                                                    |
| X                     | Imagine Learning                                      | Clever & use CSDDocs Username and password                                                                                                    |
| 9                     | <u>Dreambox</u>                                       | Clever & use CSDDocs Username and password                                                                                                    |
| Kripsondar<br>To Kids | Keyboarding for Kids                                  | Generally, the school name and student number is required.                                                                                    |

### Table of Contents: Click each link to go to the page with How To Directions.

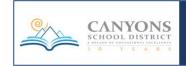

### **CSDDocs**

| Website: csddocs.org (or gmail.com)<br>[Also used for Chromebook login]                                                                                                    | <b>Purpose:</b> Main district username and password and to create, store, and edit documents. Allows you to login to Clever.                                                                                                    |
|----------------------------------------------------------------------------------------------------|----------------------------------------------------------------------------------------------------|
| Username: Student CSDDocs username<br>(example: <u>flas3456@csddocs.org</u> )<br>(for a student named First Last with a student number of 123456)<br>**First letter of first name, 3 letters of last name, last 4 numbers of student number** | Password: Student CSDDocs password<br>(example: tacofish4)<br>(Default passwords are two four letter words and a number.)                                                                                                    |
| Google Drive<br>1. Log in to csddocs.org.<br>2. Click waffle in top right corner to see options.<br>Select Drive.                                                                                                    | Google Classroom<br>1. Log in to csddocs.org.<br>2. Click waffle in top right corner to see options.<br>Select Classroom<br>(III) (III) (IIII) (III) (III) (III) (III) (III) (IIII) (IIII) (III) (III) (IIII) (III) (III) (III) (II |
| 3. In Drive, students can click "New" to create<br>new documents. You can also see all documents<br>they have created in My Drive.                                                                                                    | ê m                                                                                                    |
| 🛆 Drive                                                                                                    | 4. Inside of Classroom you can see student work, due dates, and their portfolio of assignment.                                                                                                    |
| New     My Drive                                                                                                    | See announcements<br>View Your Work<br>See Assignments/Work                                                                                                    |
| Shared with me                                                                                                    | No due date Assigned or Completed Assigned                                                                                                    |
|                                                                                                    | VIEW ASSIGNMENT See what a student turned in                                                                                                    |

#### **Reminders/Troubleshooting**:

- Log out of parental gmail accounts before a student tries to login with their google account.
- Ask your student's teacher for observer access to Google Classroom.
- There are Google Drive and Google Classroom apps you can download to your iPad, but they work fine on a web browser too.

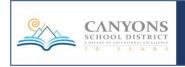

# **CLEVER**

| Website: clever.com/in/canyons                                                                                               | Purpose: Instant login to other sites                                                                                          |
|----------------------------------------------------------------------------------------------------|----------------------------------------------------------------------------------------------------|
| <b>Username:</b> Student CSDDocs username<br>(example: <u>flas3456@csddocs.org</u> )<br>*Or Clever QR Badges for K-2nd Grade | <b>Password:</b> Student CSDDocs password (example: tacofish4)                                                                 |
| Clever links to: Lexia Core 5, Reflex, i-Ready, ST<br>Dreambox                                                               | Math, Reading Plus, Imagine Learning,                                                                                          |
| Core5 - Lexia () Refex () Facedy ST                                                                                          | Math 0 Reading Plus Reading Plus                                                                                               |
| <u>On an iPad, iPhone, Android or Tablet</u><br>Download the Clever App                                                      | <u>On a Computer</u><br>Go to clever.com/in/canyons                                                                            |
| С                                                                                                    | Canyons School District                                                                                                    |
| How to Use the App                                                                                                    | Not your district:                                                                                                    |
| First time: allow Clever to use your camera.<br>3-5th graders might need to enter their school name.                         | Log in with Google<br>Having trouble? Ger nelp signing int<br>3rd-5th Grade Students<br>Clever Badge Log in                    |
|                                                                                                    | Kinder- 2nd Grade Students District Admin Login<br>3-5th grade students will use CSDDocs login<br>K-2nd will scan their badges |
| K-2nd Scan Badges                                                                                                    |                                                                                                    |
| Log in with your username and password<br>3rd-5th use CSDDocs                                                                | Click the Program you Want to Use                                                                                              |
| Click the Program you Want to Use                                                                                            | <b>Clever also Bookmarks (but does not login) to:</b><br>Pearson Realize, Google Drive, Keyboarding                            |

#### Clever Troubleshooting:

- Make sure to go to the Canyons district login (clever.com/in/canyons) and not just google Clever.
- Make sure the right school is selected.
- For scanning Badges make sure the camera is enabled.
- Log out of parental gmail accounts before a student tries to login with their google account. (Or open Clever on a different web browser than the one the parent uses with their gmail account).

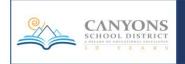

| Login through Clever                                                                                                    | Purpose: Phonics and Reading Skills                                                                                                    |
|----------------------------------------------------------------------------------------------------|----------------------------------------------------------------------------------------------------|
| <b>Username:</b> Student CSDDocs username<br>(example: <u>flas3456@csddocs.org</u> )<br>*Or Clever QR Badges for K-2nd Grade                                                                                                    | <b>Password:</b> Student CSDDocs password (example: tacofish4)                                                                                                    |
| On an iPad, iPhone, Android or Tablet<br>1. First time: Download the Lexia Reading Core5 app<br>(and the Clever App from the App Store or Google Play)                                                                                                    | On a Computer<br>1. Go to clever.com/in/canyons<br>2. Login using Badges or CSDDocs account<br>3. Pick the Core 5 icon.<br>Clever crescent elementary                                                                                                    |
| <ul> <li>2. Login through your Clever App (Clever signs you in and redirects you to the Lexia Core 5 App) <ul> <li>Use Clever Badges for K-2nd Graders</li> <li>Use CSDDocs for 3rd-5th Graders</li> </ul> </li> <li>3. Pick the Core5 icon <ul> <li>4. Press the arrow to start lessons.</li> <li>5. The goal is to get 40 minutes a week.</li> </ul> </li> </ul> | Vewing portal for<br>CRESCENT ELEMENTARY<br>Instant Login Applications<br>Other Applications<br>More Apps<br>Other Applications<br>Applications<br>More Apps<br>Other Applications<br>Applications<br>More Apps<br>Other Applications<br>Other Applications<br>Other Applications<br>Other Applications<br>Other Applications<br>Other Applications<br>Other Applications                                                                                                    |
|                                                                                                    | The Swiss Alps<br>The Swiss Alps<br>Diructes This Week,<br>U Minutes The Go<br>Units This Week<br>U Minutes To Go<br>Units This Week<br>U Minutes To Go<br>Units This Week<br>U Minutes To Go<br>Units This Week<br>U Minutes To Go<br>Units This Week<br>U Minutes To Go<br>Units This Week<br>U Minutes To Go<br>Units This Week<br>U Minutes To Go<br>Units This Week<br>U Minutes To Go<br>U Minutes To Go<br>U M |

#### \*First Time/New Devices Requires a Teacher email address:

Use your teacher's email: <u>first.last@csddocs.org</u>

# (This email account is inactive. Do not email this account.)

#### Reminders:

- Log in through Clever.
- You need Flash downloaded on your computer or the app downloaded on a tablet/phone.
- It is important that your child does their own work on Lexia. Do not help your student as it will skew data.

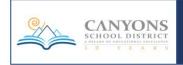

# PEARSON REALIZE

| <b>Website:</b> pearsonrealize.com<br>(There is also a link in Clever)                                                                                                    | <b>Purpose:</b> Math Curriculum (enVision) and ELA Curriculum (Reading Street)                                                                                                    |
|----------------------------------------------------------------------------------------------------|----------------------------------------------------------------------------------------------------|
| <b>Username:</b> Student ID#csd<br>(example: 124523csd)                                                                                                    | <b>Password:</b> core@csd<br>(This is the same password for every student)                                                                                                    |
| <ul> <li>On an iPad, iPhone, Android or Tablet</li> <li>1. Only available via the web page pearsonrealize.com<br/>(There is no app)</li> <li>2. If you wish, you may open the webpage and then create<br/>a weblink on your iOS devices by first clicking the share<br/>button (box with up arrow).</li> <li>Image: the star of the star of the star o</li></ul> | On a Computer         1. Go to pearsonrealize.com         2. Click Sign In and use above UN an PW.         Frealize       Sign In Sign Up         3. Students then can check the programs, class assignments, and their grades.         Frealize       Galastic Galastic |

#### Reminders:

- You may also log in through Clever, but you will still need a separate username and password.
- Tutorial: <u>https://goo.gl/YbF9uf</u>

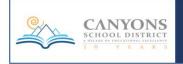

| REFLEX                                                                                                    |                                                                                                    |
|----------------------------------------------------------------------------------------------------|----------------------------------------------------------------------------------------------------|
| <b>Website:</b> Via Clever: clever.com/in/canyons<br>(Also available on reflexmath.com)                                                                                                    | Purpose: Math Fact Fluency Practice                                                                                                    |
| <b>Username:</b> CSDDocs Login<br>(flas####@csddocs.org)<br>See Troubleshooting Note about first time users.                                                                                                    | <b>Password:</b> CSDDocs Password<br>Student ID # is needed to link accounts                                                                                                    |
| On an iPad, iPhone, Android or Tablet <ol> <li>Make sure to have the Clever app installed.</li> <li>Login with CSDDocs username and password.</li> <li>By pressing the Reflex icon the Clever App will open the Reflex Web Page and automatically sign your student in.</li> </ol> | On a Computer         1. Go to clever.com/in/canyons         2. Login using Badges or CSDDocs account         3. Click the Reflex button         Image: Click the Reflex button         Image: Clic |

#### Reminders:

• First time login (or logging in via reflexmath.com) requires you to connect to teacher's account: Grade Level # Teacher's First Initial and Last Name Followed by csd (example: 2jdoecsd), click your teacher's name, select your name, enter your student number as the password.

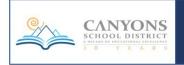

# ST Math

| Login through Clever                                                                                                    | Purpose: Math Practice                                                                                                    |
|----------------------------------------------------------------------------------------------------|----------------------------------------------------------------------------------------------------|
| <b>Username:</b> Student CSDDocs username<br>(example: <u>flas3456@csddocs.org</u> )<br>*Or Clever QR Badges for K-2nd Grade                                                                                                    | <b>Password:</b> Student CSDDocs password<br>(example: tacofish4)                                                                                                    |
| <ul> <li>On an iPad or Tablet</li> <li>1. First time: Download the ST Math: School Version app (and the Clever App from the App Store or Google Play)</li> <li>Image: Clever App from the App Store or Google Play</li> <li>2. Login through your Clever App (Clever signs you in and redirects you to the ST Math App)</li> <li>Image: Use Clever Badges for K-2nd Graders</li> <li>Image: Use CSDDocs for 3rd-5th Graders</li> <li>3. Pick the ST Math Icon</li> </ul> | On a Computer         1. Go to clever.com/in/canyons         2. Login using Badges or CSDDocs account         3. Pick the ST Math icon.         Clever clever.com/in/canyons         Image: clever.com/in/canyons         3. Pick the ST Math icon.         Clever clever.com/in/canyons         Image: clever.com/in/canyons         Image: |

#### Reminders:

- Log in through Clever.
- You need Flash downloaded on your computer or the app downloaded on a tablet/phone.
- It is important that your child does their own work on ST Math. Do not help your student as it will skew data.

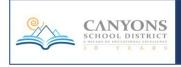

# iReady

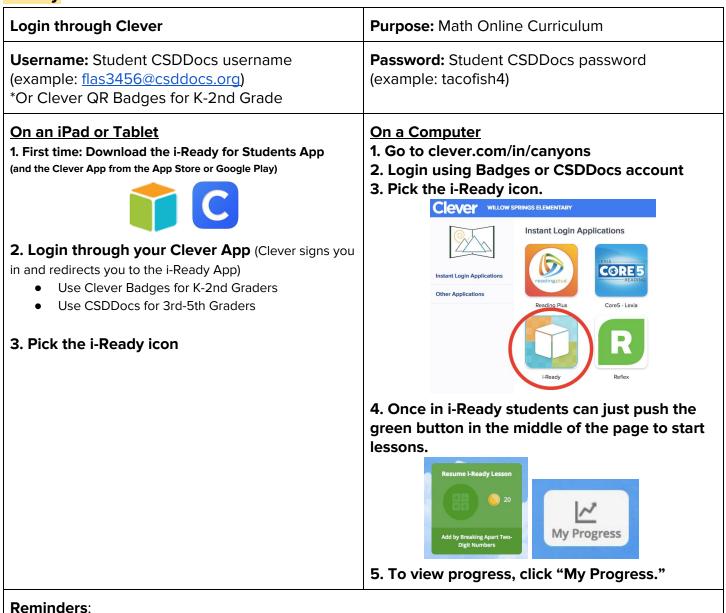

- Log in through Clever.
- Sound is required for i-Ready. Make sure students have headphones.
- It is important that your child does their own work on i-Ready Math. Do not help your student as it will skew data.

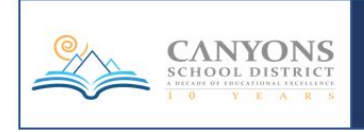

# **Reading Plus**

| Login through Clever                                                                                                    | Purpose: Reading Fluency Practice                                                                                                    |
|----------------------------------------------------------------------------------------------------|----------------------------------------------------------------------------------------------------|
| <b>Username:</b> Student CSDDocs username<br>(example: <u>flas3456@csddocs.org</u> )<br>*Or Clever QR Badges for K-2nd Grade                                                                                                    | <b>Password:</b> Student CSDDocs password<br>(example: tacofish4)                                                                                                    |
| On an iPad or Tablet<br>1. No App Required. Just make sure to have Clever.<br>(and the Clever App from the App Store or Google Play)<br><b>2. Login through your Clever App</b> (Clever signs you<br>in and redirects you to the i-Ready App)<br>Use Clever Badges for K-2nd Graders<br>Use CSDDocs for 3rd-5th Graders                                                                                                    | On a Computer<br>1. Go to clever.com/in/canyons<br>2. Login using Badges or CSDDocs account<br>3. Pick the Reading Plus icon.<br>CIEVEY VILLOW SPRINGS ELEMENTARY<br>Instant Login Applications<br>Under Applications<br>Under Applications<br>Under Applications<br>Under Applications<br>Under Applications<br>Under Applications                                               |
| <ul> <li>3. Push the Reading Plus icon and a new webpage will open (make sure you have wifi).</li> <li> <i>webpage will open (make sure you have wifi)</i> </li> <li> <i>webpage will open (make sure you have wifi)</i> </li> <li> <i>webpage will open (make sure you have wifi)</i> </li> <li> <i>webpage will open (make sure you have wifi)</i> </li> <li> <i>webpage will open (make sure you have wifi)</i> </li> <li> <i>webpage will open (make sure you have wifi)</i> </li> <li> <i>webpage will open (make sure you have wifi)</i> </li> <li> <i>webpage will open (make sure you have wifi)</i> </li> <li> <i>webpage will open (make sure you have wifi)</i> </li> <li> <i>webpage will open (make sure you have wifi)</i> </li> <li> <i>webpage you have wifi)</i> </li> <li> <i>webpage will open (make sure you have wifi)</i> </li> <li> <i>webpage you have wifi)</i> </li> <li> <i>webpage you have wifi)</i> </li> <li></li></ul> | 4. Once in Reading Plus students press the Orange Button to Start Lesson.           Start Lessons           Start Lessons   On the homepage there are graphs of student data (push more info for more details).            Start Lessons   Or the homepage there are graphs of student data (push more info for more details).            Start Lessons             Start Lessons |

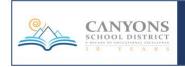

## Imagine Learning

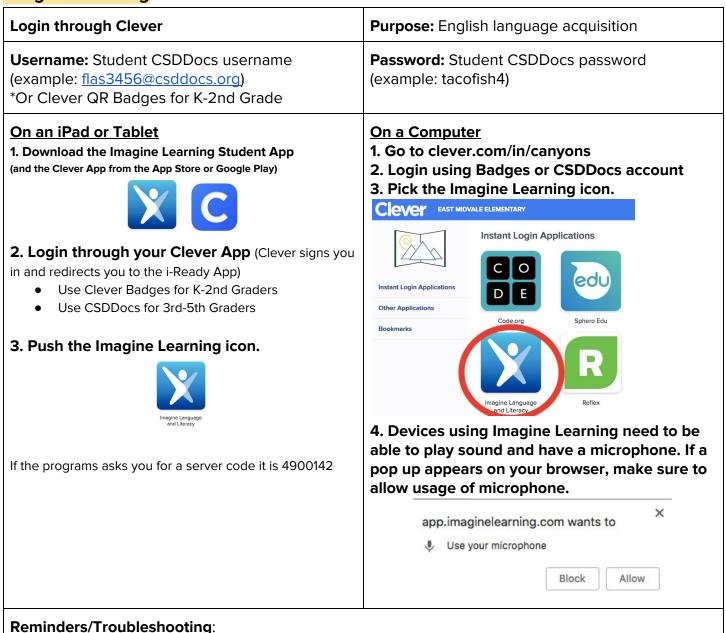

- Log in through Clever.
- Firefox does not allow Imagine Learning to run. Use another browser such as Chrome or Safari. It requires a plug in to be downloaded. Follow directions to install the Unity Web Player.
- Imagine Learning requires a microphone for voice recordings and sound (consider getting headphones with a mic).
- Make sure your iPad is running the most current Software Update.

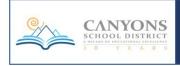

# 

| Login through Clever                                                                                                    | Purpose: Adaptive Math Program                                                                                                    |
|----------------------------------------------------------------------------------------------------|----------------------------------------------------------------------------------------------------|
| <b>Username:</b> Student CSDDocs username<br>(example: <u>flas3456@csddocs.org</u> )<br>*Or Clever QR Badges for K-2nd Grade                                                                                                    | <b>Password:</b> Student CSDDocs password (example: tacofish4)                                                                                                    |
| <ul> <li>On an iPad or Tablet</li> <li>1. Download the DreamBox Learning Math App<br/>(and the Clever App from the App Store or Google Play)</li> <li>Image: Clever App (Clever App (Clever signs you<br/>in and redirects you to the i-Ready App)</li> <li>Use Clever Badges for K-2nd Graders</li> <li>Use CSDDocs for 3rd-5th Graders</li> <li>3. Push the DreamBox icon.</li> </ul> | On a Computer<br>1. Go to clever.com/in/canyons<br>2. Login using Badges or CSDDocs account<br>3. Pick the Imagine Learning icon.<br>COVEY REMAINS ELEMENTARY<br>We togin Applications<br>Output togin Applications<br>Output togin Applications<br>Output togin Applications<br>Output togin Applications<br>Output togin Applications<br>Output togin Applications<br>Output togin Applications<br>Output togin Applications<br>Output togin Applications<br>Output togin Applications<br>Output togin Applications<br>Constructions<br>Cick on an area to start playing<br>Cick an Area to Start Playing<br>Cick an Area to Start Playing<br>Cick an |

# Reminders/Troubleshooting: • Log in through Clever.

- Sound required.

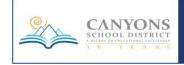

# **KEYBOARDING FOR KIDS**

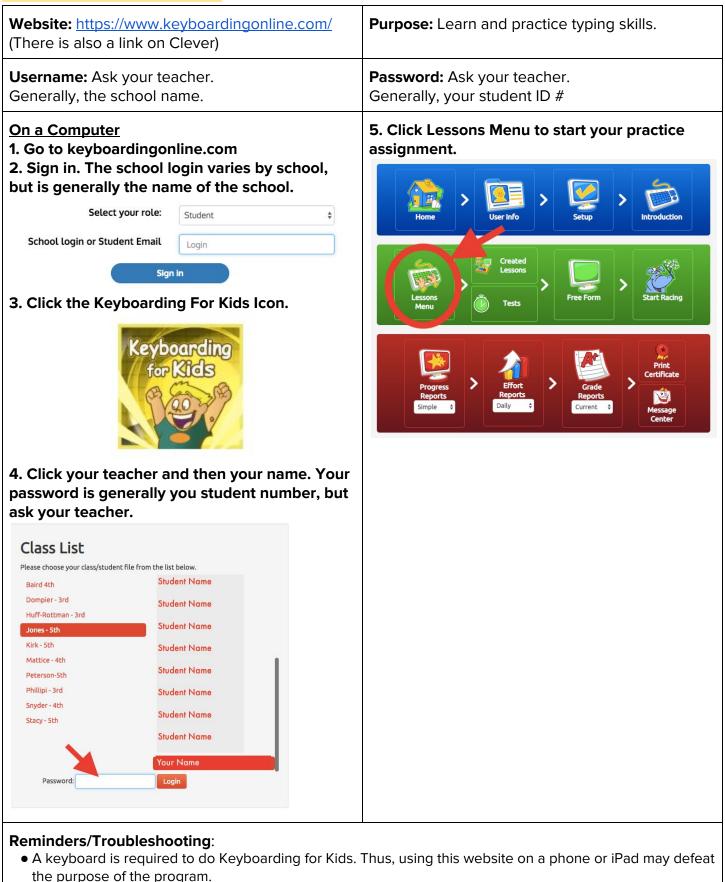

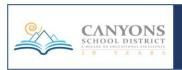

• Ask your child's teacher for more specific login information.

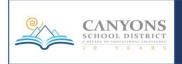